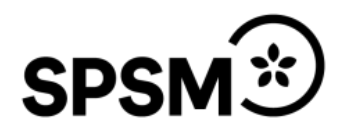

# **Manual för ansökan om särskilt utbildningsstöd**

Ansökan om särskilt utbildningsstöd för universitet och högskolor sker i Bidragsportalen. Nedan finns en manual som steg för steg visar hur du ansöker.

## **Skapa ett konto**

För att söka bidrag för ditt lärosäte behöver du skapa ett konto. Ange följande adress eller klicka på länken: [Bidragsportalen.spsm.se](https://www3.spsm.se/bidragsportalen/Account/Login.aspx)

Välj ärendetyp: Universitet och högskolor.

Fyll i uppgifterna

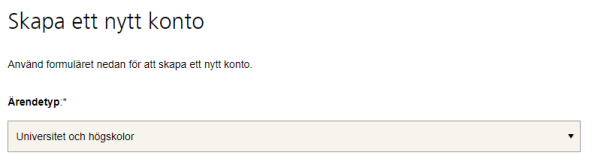

När SPSM har handlagt din ansökan om ett konto kommer du få ett mejl med kontouppgifter och signerings-kod som du ska använda för att signera din kommande ansökan. Nu kan du logga in.

# **Logga in i Bidragsportalen**

Besök inloggningssidan igen och skriv in dina kontouppgifter. [Bidragsportalen.spsm.se](https://www3.spsm.se/Account/Login.aspx)

Första gången du loggar in kommer du bli ombedd att ange uppgifter om utbildningsanordnaren. Kom ihåg att kontrollera och vid behov uppdatera ditt lärosätes kontouppgifter då det är till detta vi kommer att betala ut eventuellt beviljat belopp.

# Utbildningsanordnarens uppgifter

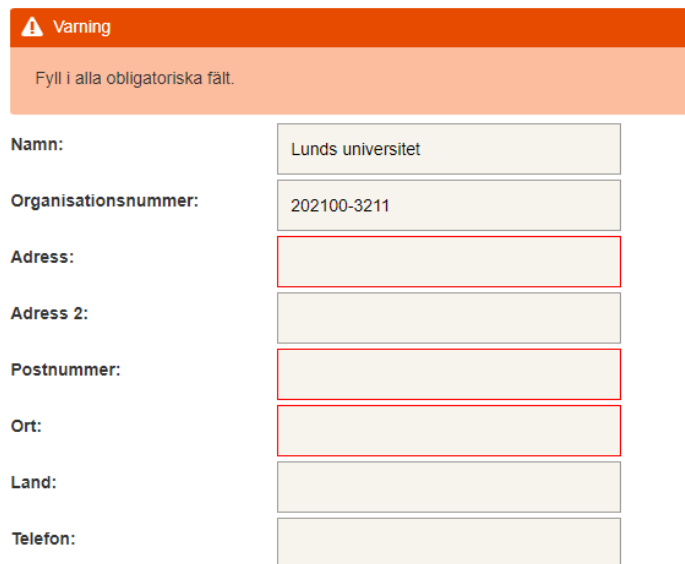

#### Påbörja din ansökan

Du kan när som helst spara din påbörjade ansökan genom att klicka på knappen *Spara* längst ned på sidan.

Börja med att ange vilken period ni söker bidrag för. Perioden kan maximalt uppgå till ett år, men kan givetvis vara kortare än så. Ansökan har en standardinställning på perioden ÅÅÅÅ-12-01 – ÅÅÅÅ-11-30. Ändrar du på den förinställda perioden kommer du bli ombedd att motivera varför.

#### Ansökan universitet och högskolor, särskilt utbildningsstöd

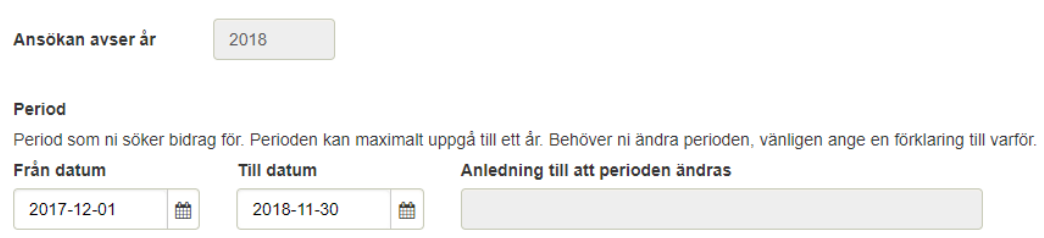

#### **Studenter**

I nästa steg ska du ange studenterna som ska ingå ansökan. Här ska du ange antalet studenter i varje kategori, exempelvis antalet män med neuropsykiatrisk funktionsnedsättning som har anteckningsstöd. Om studenten har flera funktionsnedsättningar ska du ange den huvudsakliga funktionsnedsättningen eller den funktionsnedsättning som ger upphov till stödbehovet.

- Raden Totalt antal insatser summerar automatiskt insatserna du har angett och här behöver du alltså inte fylla i något.

- Raden Totalt antal individer ska du ange antalet personer i samma kategori, exempelvis antalet män med neuropsykiatrisk funktionsnedsättning.

- Kolumnen Sammanslaget summerar automatiskt samtliga fält och du behöver inte fylla i något.

Eftersom en student kan ha flera stödinsatser kommer det totala antalet insatser alltid vara lika med eller högre än antalet individer.

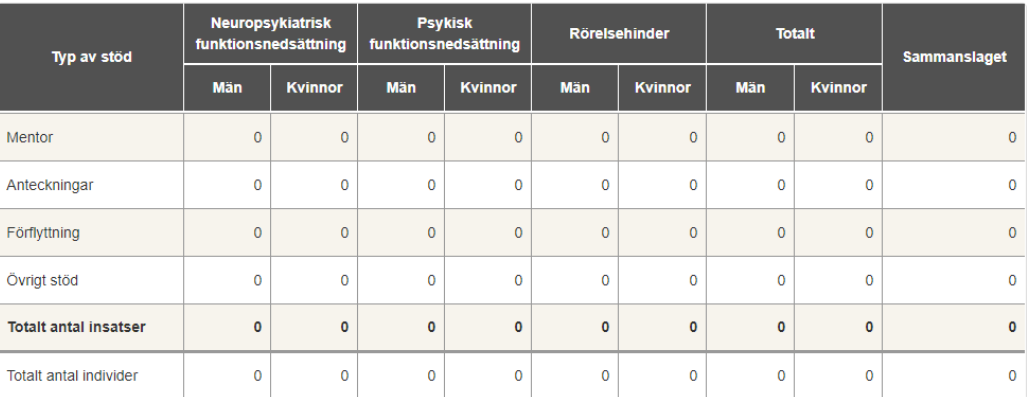

**Studenter** 

# **Övrigt stöd**

Om du har angett Övrigt stöd kommer du bli ombedd att beskriva detta.

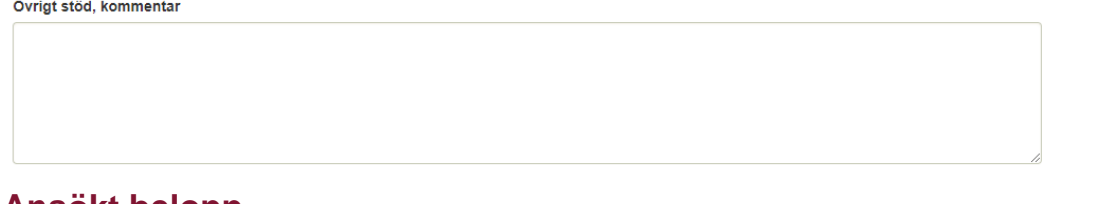

#### **Ansökt belopp**

Ange sedan ansökt belopp för respektive insats. Systemet räknar själv ut totalt ansökt belopp.

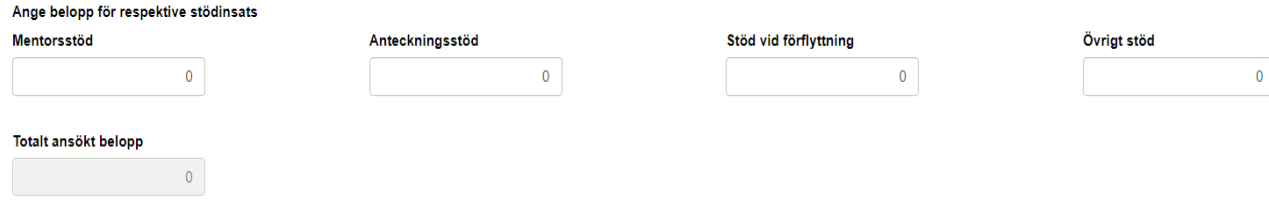

## **Bifoga revisorsintyg**

Här kan du antingen välja att ladda upp revisorsintyget digitalt eller ange att du skickar intyget per post. Det finns även möjlighet att ladda upp intyget efter att du skickat in ansökan, se beskrivning nedan.

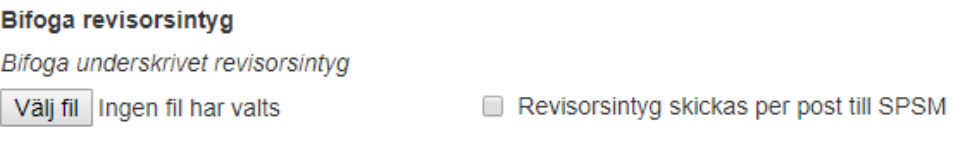

Revisorsintyg kan även bifogas digitalt i portalen, efter inskickad ansökan

#### **Övriga kommentarer**

Längst ned finns en möjlighet att lämna kommentarer till SPSM rörande ansökan. När du är färdig med ansökan anger du den signeringskod du fått skickad till dig och klickar på Skicka.

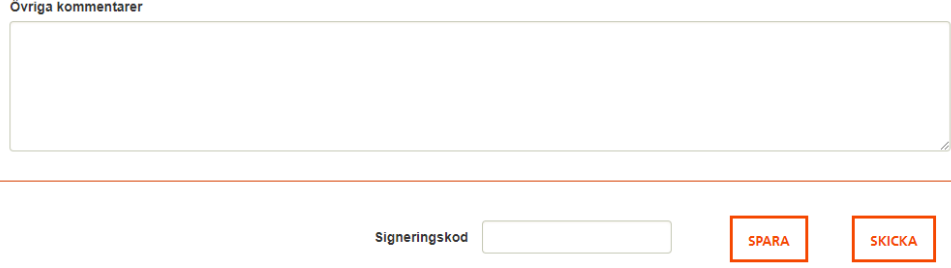

Nu kan du ladda ned en sammanfattning av din ansökan som en PDF.

# Slutfört!

Din ansökan är inskickad. Här kan du ladda ner sammanfattningen av din redovisning (pdf).

# **Bifoga revisorsintyg efter inskickad ansökan**

Logga in i Bidragsportalen. Klicka på *Inskickade ansökningar*.

**Start** Inskickade ansökningar **Historik** Mina uppgifter Utb.anordnarens uppgifter

### Klicka på *Bifoga revisorsintyg*.

Inskickade ansökningar

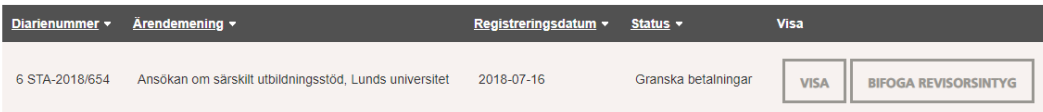

Klicka på *Bläddra* för att bläddra bland dina filer. Klicka sedan på *Ladda upp*.

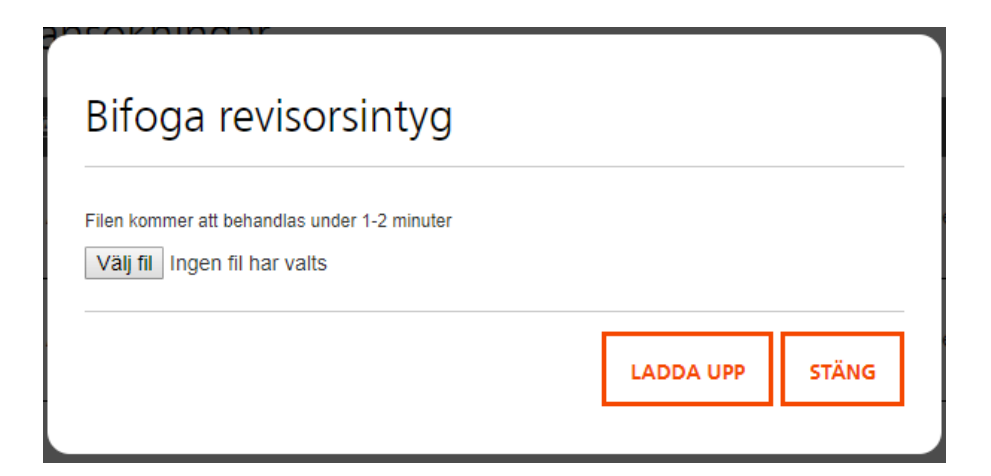

För att kontrollera att intyget har laddats upp, klicka på *Visa*.

Inskickade ansökningar

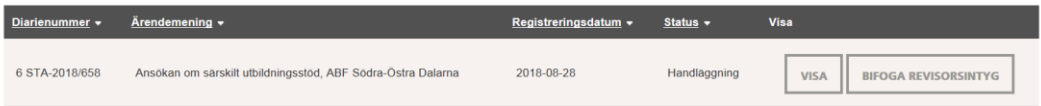

Här kan du se de handlingar som finns i din ansökan.

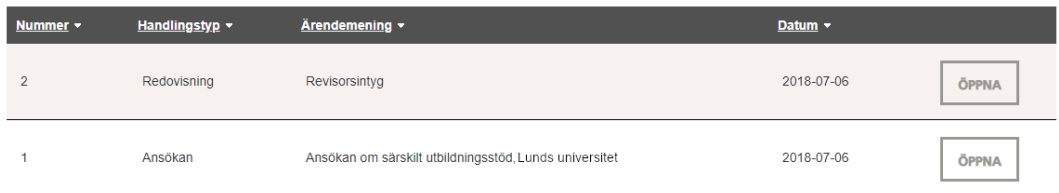

# **Ta fram beslut**

När er ansökan är handlagd och beslutad kommer du få ett meddelande om att ditt beslut finns att hämta i Bidragsportalen. Logga in på samma sätt som tidigare. Klicka på *Inskickade ansökningar* och välj aktuell ansökan. Klicka på *Visa*.

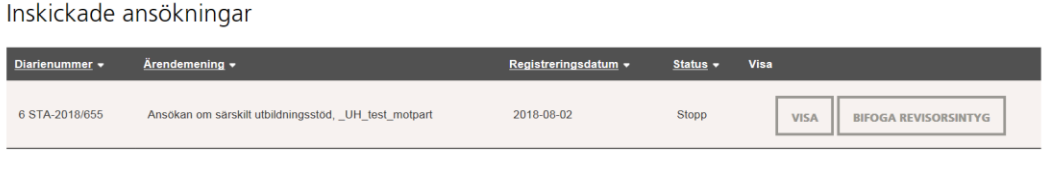

Klicka på *Öppna* på raden för beslut.

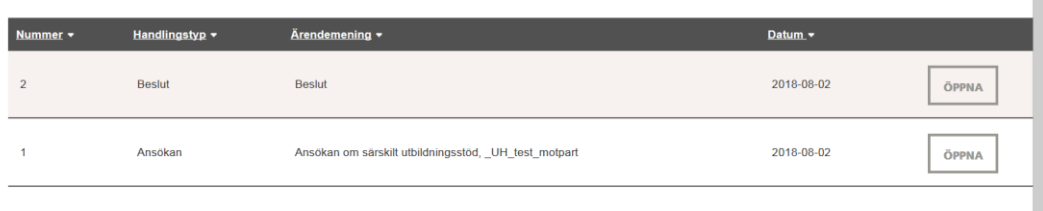

I beslutet står bland annat beviljat belopp, eventuell kostnadstäckning, antal studenter och vilket bank- eller plusgirokonto vi kommer att betala ut bidraget till.